Go to Vault Grade Submissions

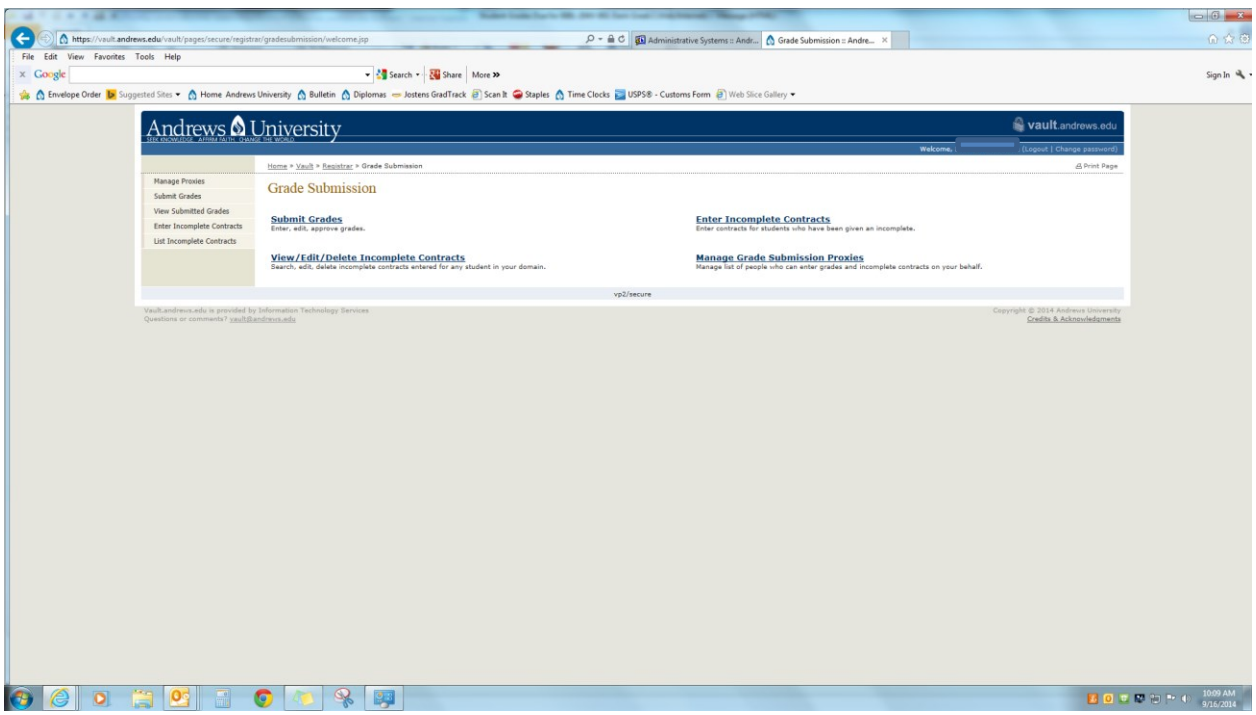

## Select Class within Select Grades

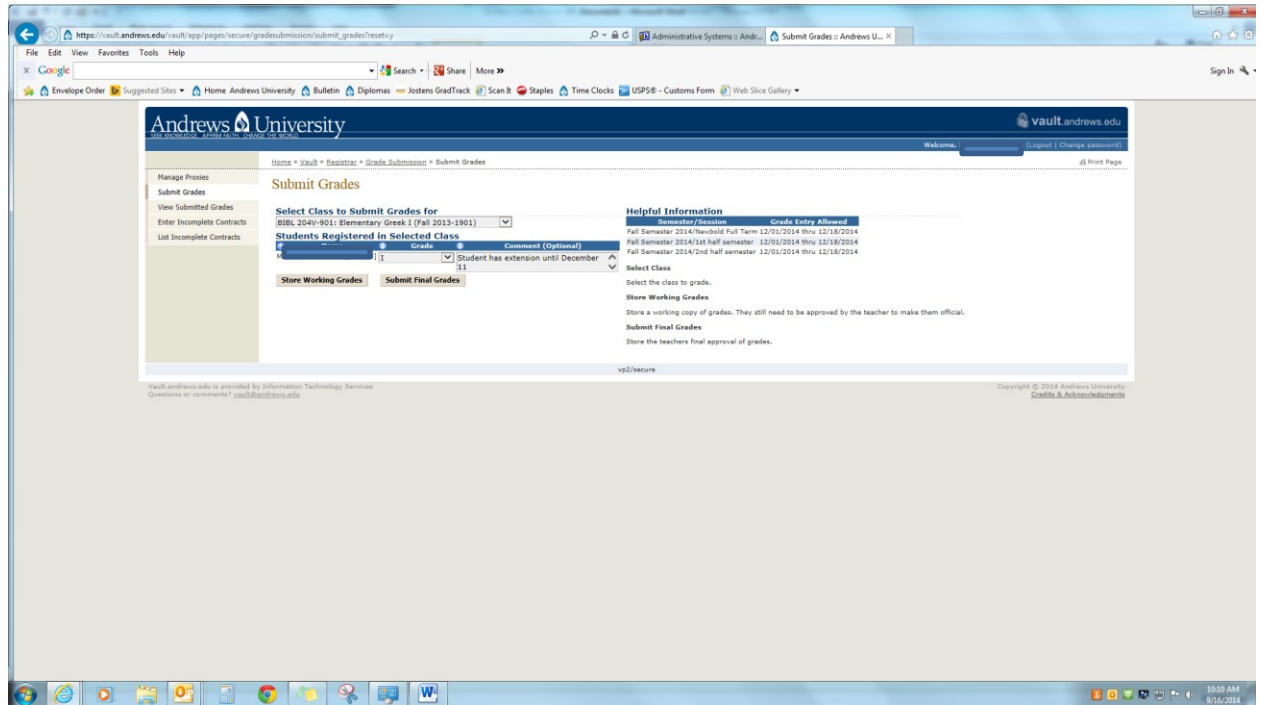

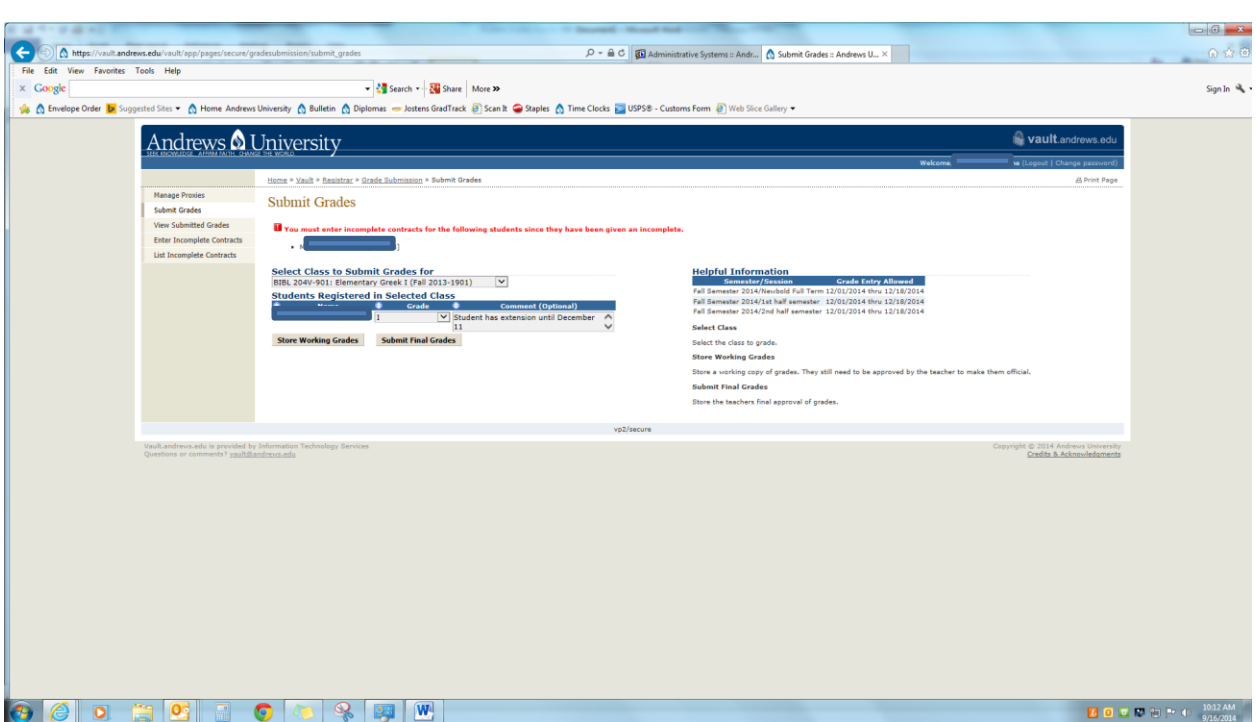

Submit Final Grade – Reminder message for incomplete contract appears

## Enter Incomplete Contract

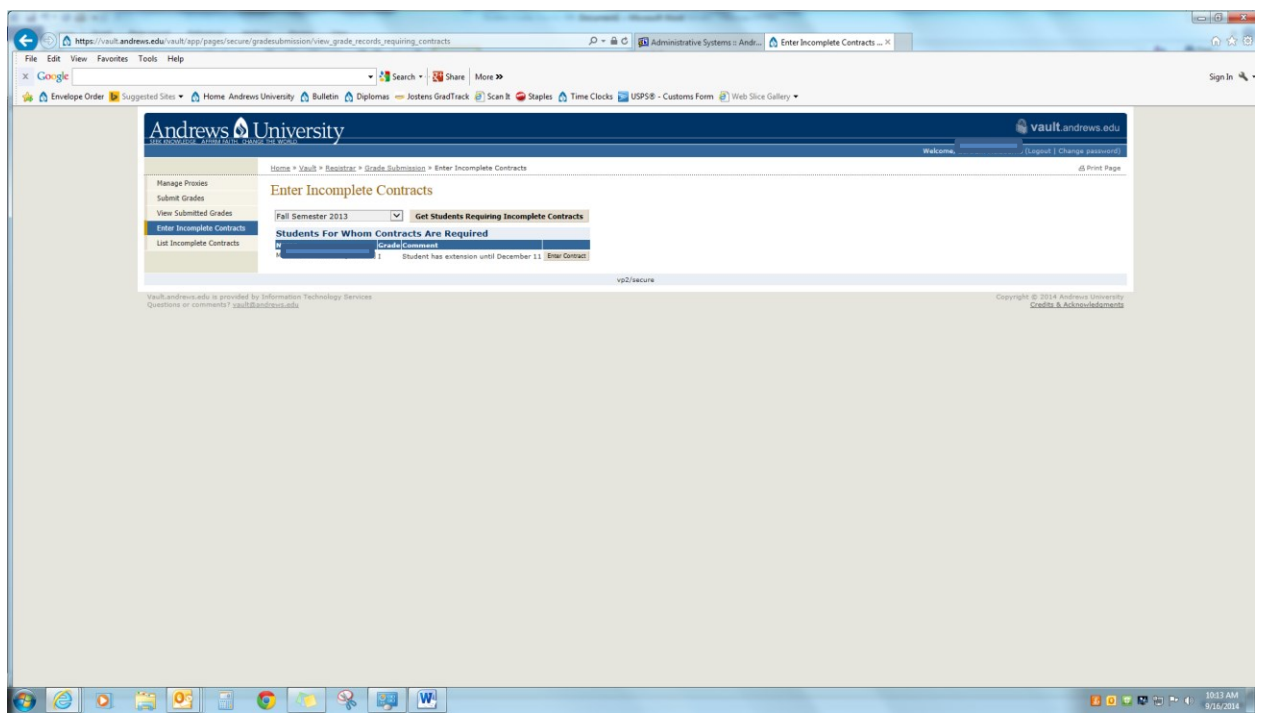

Click Enter Incomplete Contract on bottom right and complete the following:

- Reason Last Day of Default grade
- Task Description

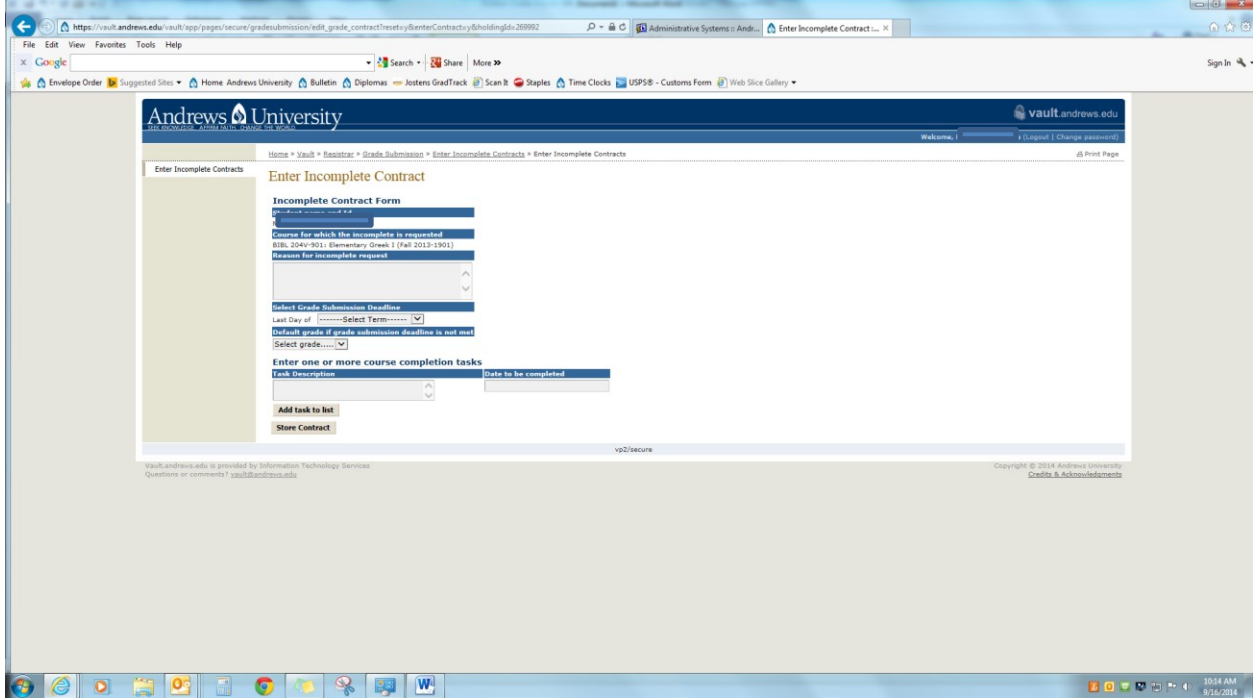

Store Contract Go Back to Grades Submission Submit Final Grades